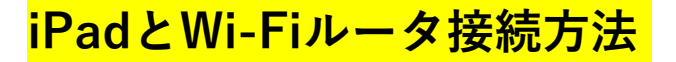

- **1.iPadの「設定」をタップ 2.Wi-Fiをオンにする**
	-

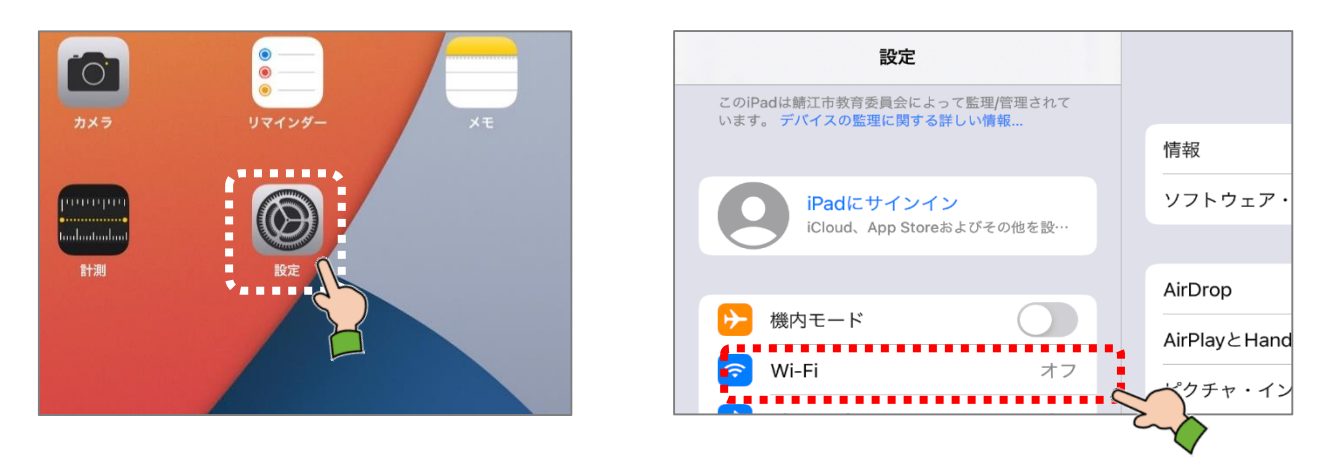

3. **◆ る うきょく 高くのかいかい**ともあるネットワークを選ぶ ––

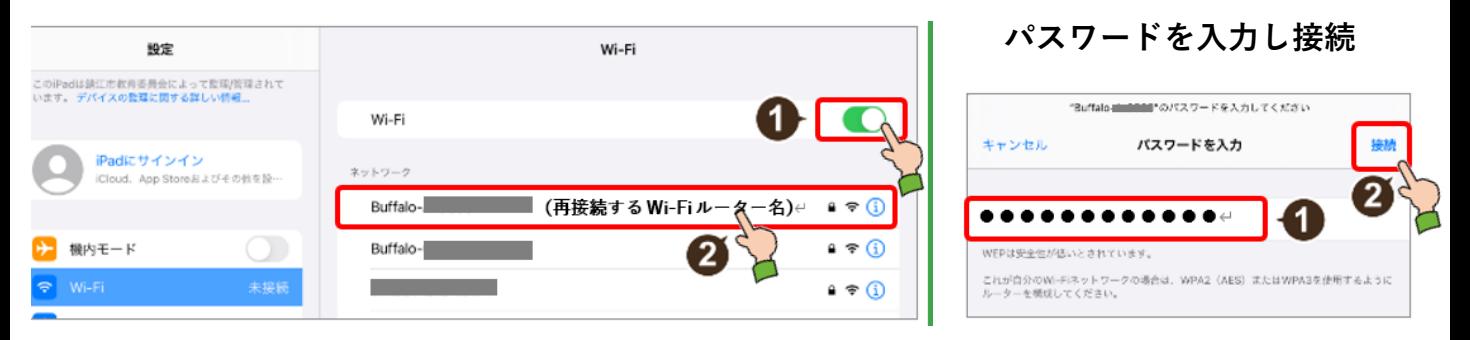

## **「ネットワーク名」**と**「パスワード」**の確認方法

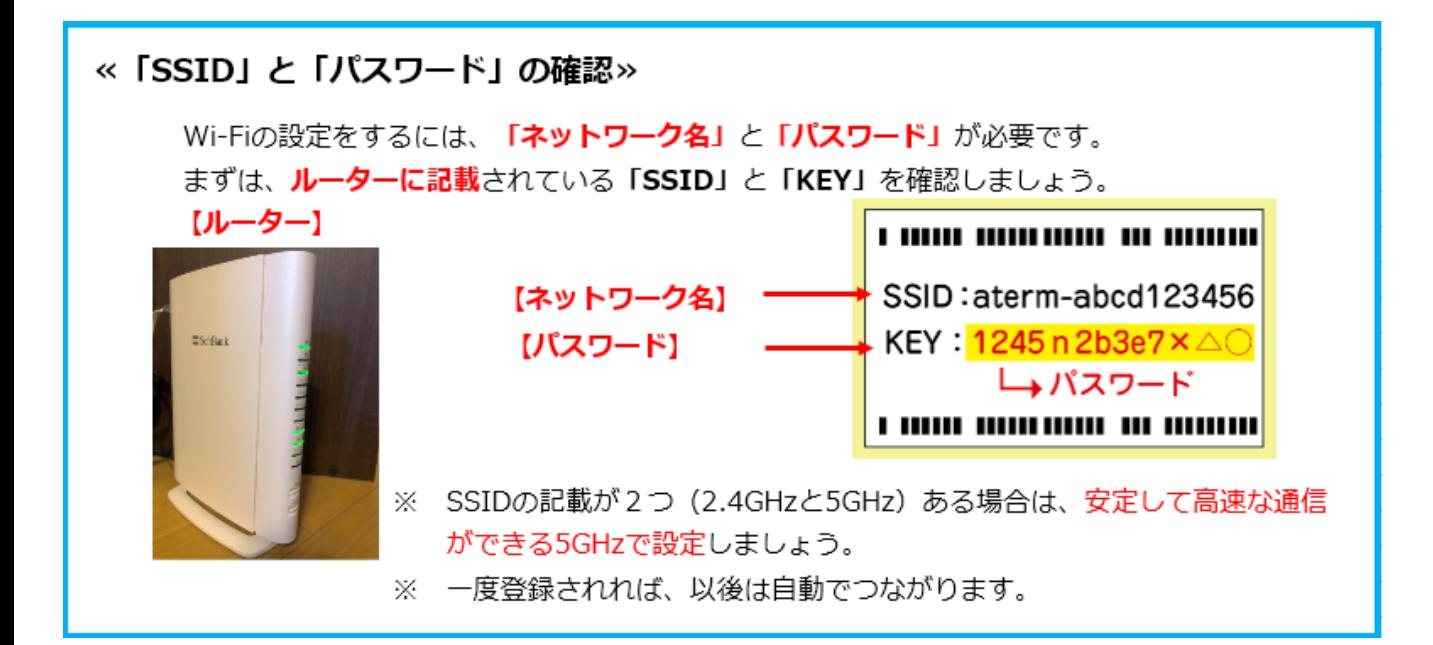

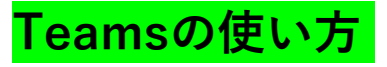

## **1.Teamsの画面構成**

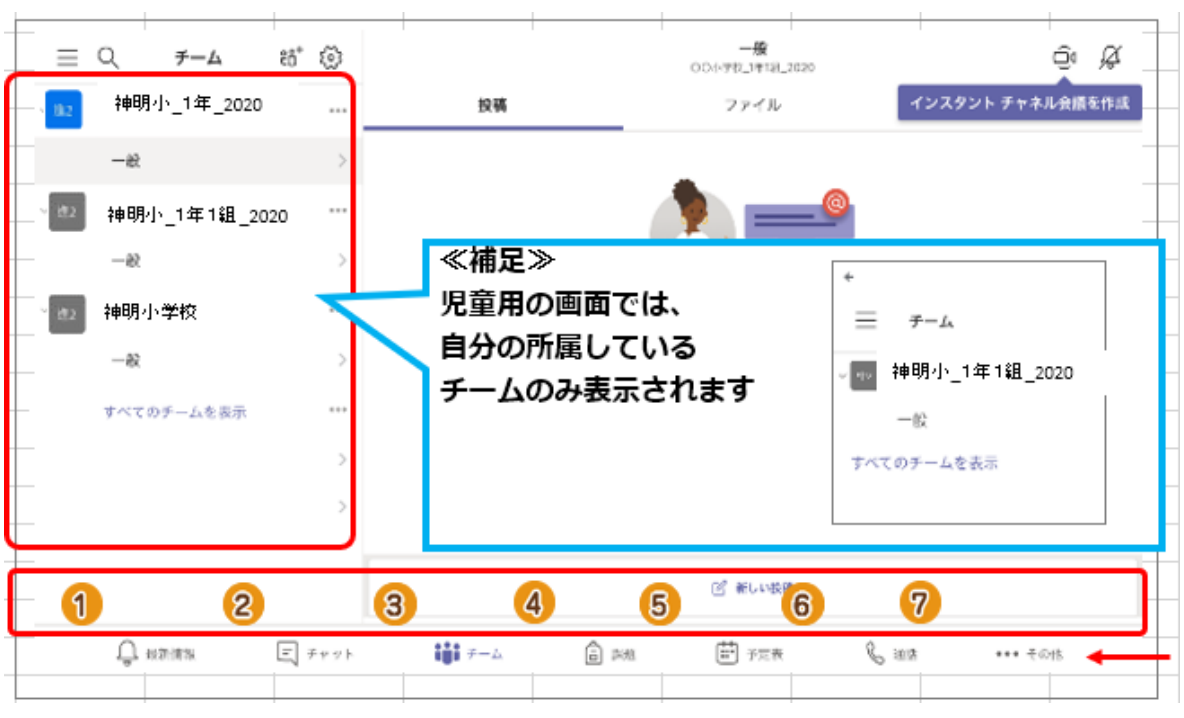

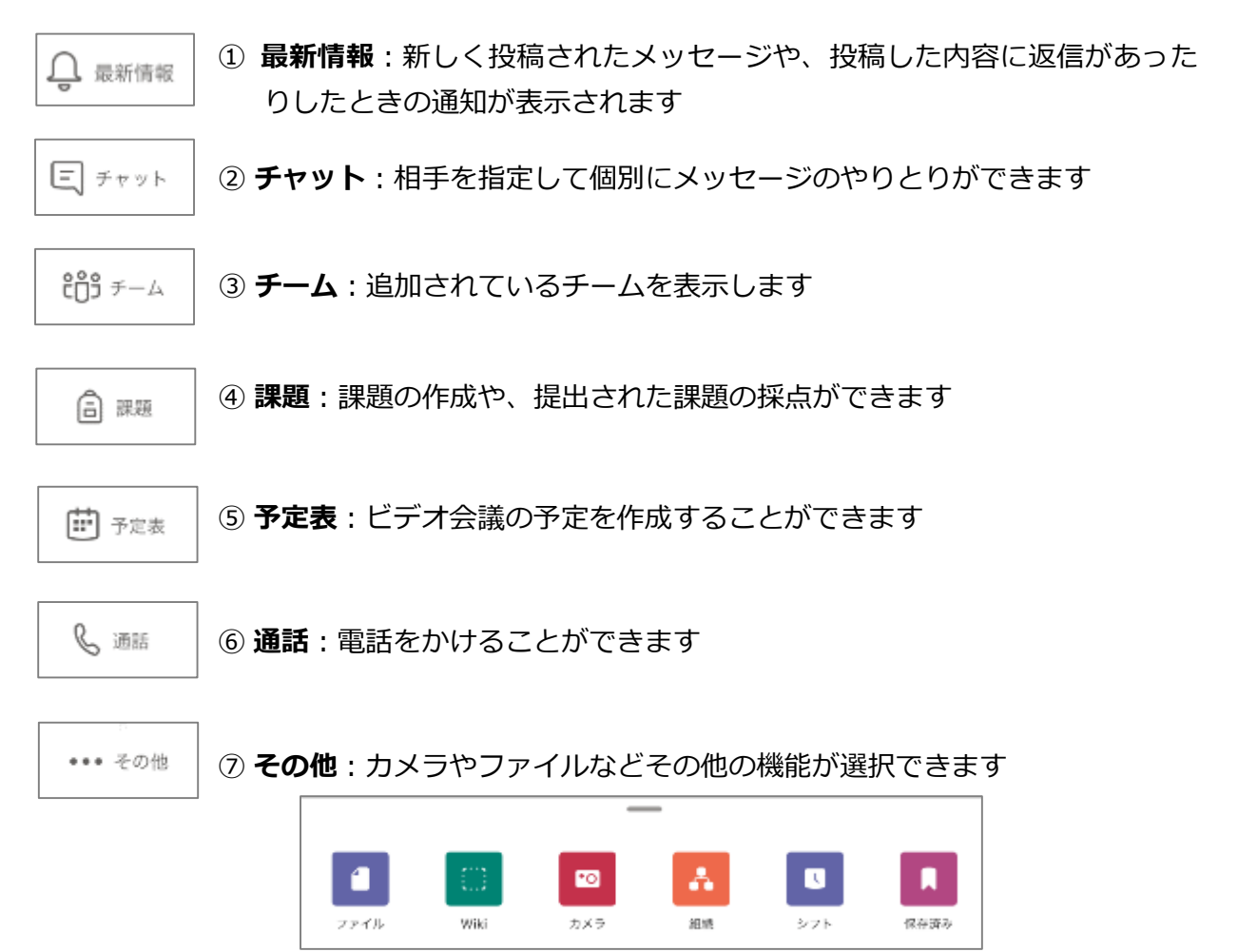

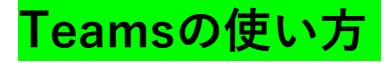

**2.自分のクラスの「一般」をタップ → 「ファイル」をタップ**

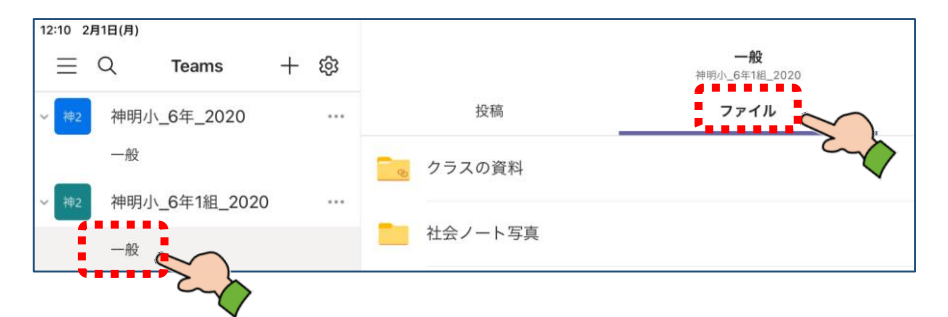

## **3.練習用のエクセルファイルを開く** ※**「・・・」からアプリで開く**

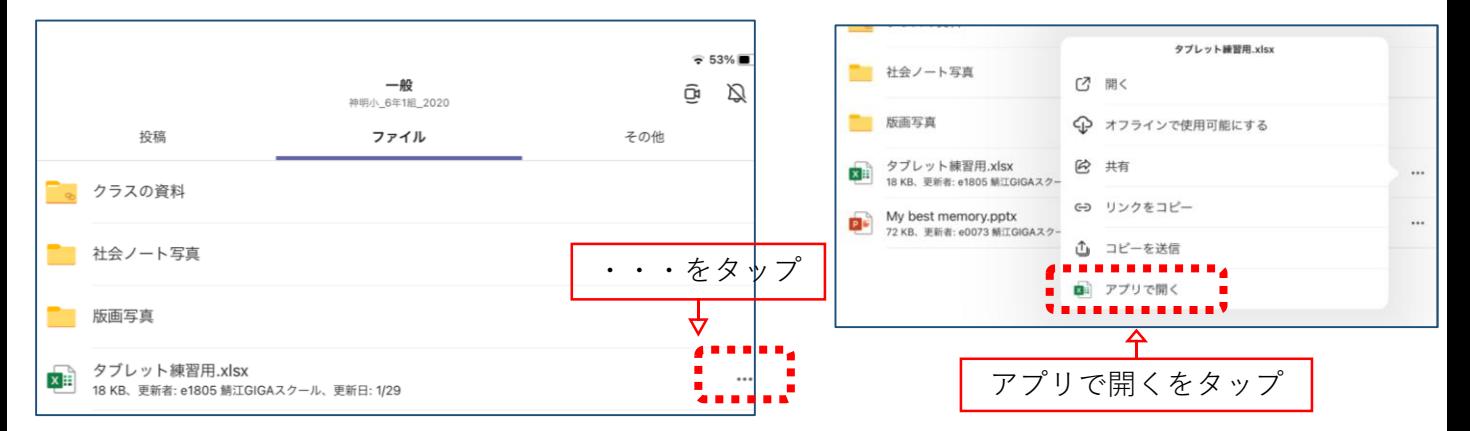

**4.自分の名前のセルに入力する(プルダウン形式)**

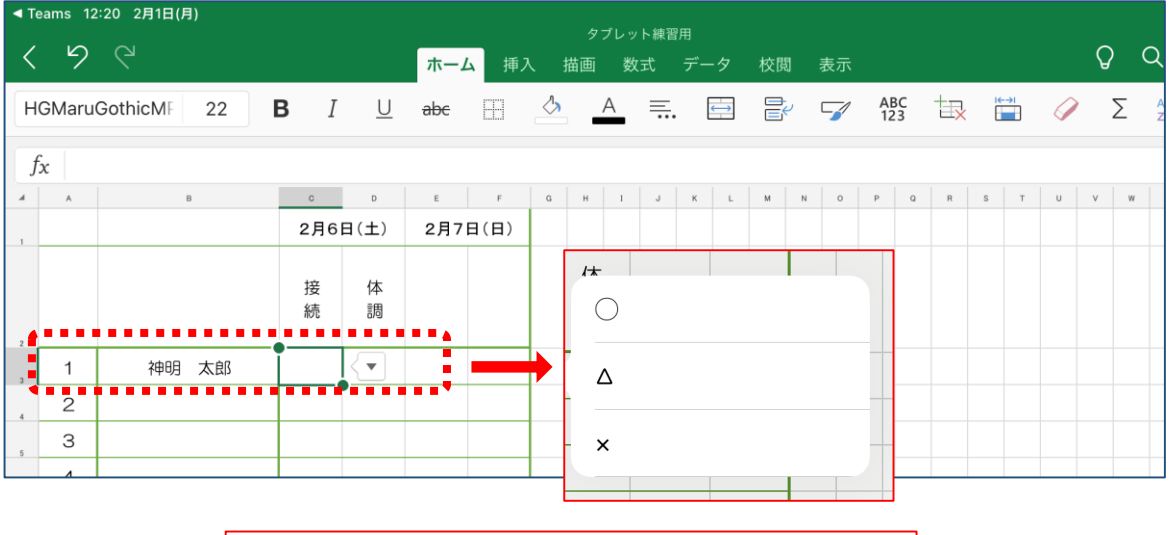

※**自分の名前の欄だけに記入をお願いします。**

**今回の実施内容は以上です。ご協力ありがとうございました。**